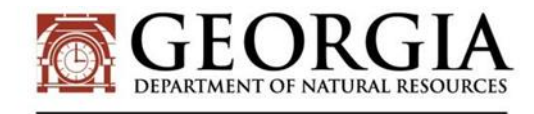

**HISTORIC PRESERVATION DIVISION** 

DR. DAVID CRASS **DIVISION DIRECTOR** 

# **Tips for Using GNAHRGIS as part of a Georgia Historic Resources Survey**

The Georgia Historic Preservation Division (HPD) Survey Program staff is always available for guidance, if, at any time, you have a question or concern about surveying or GNAHRGIS. We encourage you to contact us for discussion. We're here to help!

The following are tips intended to be used in tandem with the "GNAHRGIS editing basics" training video (to access video, see instructions below – under "Inputting New Survey Data into GNAHRGIS").

## *Georgia's Natural, Archaeological, and Historic Resources Geographic Information System (GNAHRGIS)*

The Georgia Historic Resources Survey Program no longer collects paper forms as a component of completed historic resource surveys. Instead, survey results are uploaded by resource into Georgia's Natural, Archaeological, and Historic Resources Geographic Information Systems Database (GNAHRGIS). GNAHRGIS is Georgia's online, publiclyaccessible database of surveyed historic, archaeological, and natural resources statewide. For a survey to meet Georgia Historic Resources Survey program standards, survey results are required to have been entered into GNAHRGIS.

As of 2015, there are two GNAHRGIS websites:

- [GNAHRGIS Public](https://www.gnahrgis.org/) https://www.gnahrgis.org/
	- This site provides a mechanism for searching GNAHRGIS entries by county. While this is currently the only geographic search function available, additional queries may be developed in the future. The county search mechanism is available via the results panel on the left-hand side of the screen.

**NOTE**: GNAHRGIS Public does not yet provide all supporting documentation for all surveyed resources. So if you find a resource in GNAHRGIS public that you need to know more about, it is recommended that you record the GNAHRGIS number for that resource and then search for it on the older GNHARGIS site to verify the available supporting documentation.

#### ◆ [Older GNAHRGIS](https://www.gnahrgis.org/gnahrgis/index.do;jsessionid=F6393BB9D389ACB887D4B3EA54CE46A7.tomc%20at02) –

https://www.gnahrgis.org/gnahrgis/index.do;jsessionid=F6393BB9D389ACB887D4B3EA5 4CE46A7.tomc at02

• This is the GNAHRGIS site to access for inputting new surveyed resources. If you need to create a GNAHRGIS survey, you will need to become a registered user. You can do this by contacting Laura Beth Ingle, Architectural Historian, at laurabeth.ingle@dnr.ga.gov or (770) 389-7841, or Stephanie L. Cherry-Farmer, National Register and Survey Program Manager, at stephanie.cherry@dnr.ga.gov or (770) 389-7843.

**MARK WILLIAMS COMMISSIONER** 

*The information below is divided into two sections:* 

- "Inputting New Survey Data into GNAHRGIS" Will walk you through the process of inputting data, expanding upon the training video.
- "Resurveying points that have Already Been Surveyed in GNAHRGIS" Will walk you through the process of adding updated survey data to existing GNAHRGIS entries.

Depending on the scope and location of your survey, you may end up having to use both of the approaches during your survey. Therefore, it is important to check GNAHRGIS or talk with HPD Survey Program staff as an initial step to planning a survey, to determine if the area you're surveying has been previously surveyed and entered into GNAHRGIS, and get a general idea of how many points you'll be adding to the system versus how many you'll be creating anew.

## *Inputting new survey data into GNAHRGIS*

The GNAHRGIS training video accessible via the "click here" link in the colored panel at the top of the login page on the older GNAHRGIS site should be your first stop for learning the basics of using GNAHRGIS. Access the "GNAHRGIS editing basics" video for information on inputting resources.

NOTE: Currently, HPD staff is responsible for creating surveys and assigning registered user accounts to a survey. As such, you should disregard the process for setting up a survey discussed at the beginning of the training webinar. If you are looking for data only on how to add a resource (AKA how to survey a resource in GNAHRGIS), skip to 26:27 in the video.

The video will take you through the process of adding a new resource, beginning with locating the resource.

### **Important Notes on Locating Resources:**

- ◆ Click point: Enable/Disable
	- When locating resources, the "Click point: Enable/Disable" button at the top left-hand corner of the small map within the "Locate/Search Resources" popup enables you to manually move a point from the location where the system automatically places it on the map when you enter an address or coordinates. This is discussed in the video beginning at 31:01, but the visuals do not provide a clear picture of what's being done. Note that when the narrator says "this button here" at 31:46 in the video, he's referencing the "Click Point: Enable/Disable" button. To relocate a point once the system places it on the small map within the pop-up area:
		- − Click the "Click point: Disable" button to turn it into "Click point: Enable."
		- − Click wherever you want the resource point to appear on the map (ideally, HPD requests that points be centered on the footprint of the surveyed building).
		- − The point should move to the location you've clicked, and the "New Resource Location" coordinates at the bottom of the pop-up should update accordingly.
- $\triangleleft$  Relocating a point after it is created
	- At 32:37, the video discusses finalizing a point. It states that when you click "Continue" to finalize a point's location, a pop-up indicating that only HPD Administrators can change that location. However, as of May 2014, this permission has been changed, so that a surveyor can relocate a point after finalizing it. You will still see a pop-up when you finalize a point location, but that pop-up now indicates that surveyors can change point locations, and the system now affords surveyors the option to change the locations of any point that they've created and associated with the survey that they're completing at any time prior to the completion and public release of the survey they're completing. This can be done using the "Click point: Enable/Disable" process discussed above. Note that this ability to relocate is restricted to the account that created the point- so if you have two or more surveyors with different accounts working on a survey, only the account that created the point will be able to relocate it.
	- These same new permissions also allow a surveyor to relocate points that they are resurveying (that were originally placed by a previous surveyor, but that represent resources relevant to a new survey as well). See "Resurveying" below for further detail on this.

Surveyors are expected to fill out all blanks on each GNAHRGIS form. Partially completed forms will not be approved as meeting Georgia Historic Resource Survey Standards. If there are questions or elements of requested information that you feel are not relevant to the properties you're surveying, please contact HPD's Survey Program staff to discuss how to approach these.

## *Resurveying points that have already been surveyed in GNAHRGIS*

As the number of resources surveyed in Georgia continues to increase, so will the chances that any given historic resources survey is actually a resurvey of resources that were already surveyed at some previous point in time. Resurveying a previously-surveyed point in GNAHRGIS follows essentially the same process as surveying a new point, except that you first have to find the previous point or GNAHRGIS ID.

To avoid the creation of duplicate points and unnecessary time and effort filling out data categories, you should determine which resources in your area have already been surveyed before you create any points in GNAHRGIS. Knowing what resources require the creation of new points, and which already exist, before you enter any resource data will save you time and effort. If you know that the area you're surveying has been surveyed before in GNAHRGIS (you can look at the map or ask HPD survey staff), then you need to be aware that for each resource you're surveying, you'll need to first check whether that resource already has a point in GNAHRGIS (and therefore, you're resurveying), or you're creating a new point for a never-before-surveyed resource.

The video discusses two methods for resurveying:

1. Find an existing point on the map and associate it with a new survey (demonstrated in the video beginning at 37:54). This method is most useful when you are working in an area for which you know the previous survey data is largely geographically

accurate (because the buffering tool in the "Locate/Search Resources" screen is not sufficiently broad to work effectively for larger geographic spans).

2. Search for the previous GNAHRGIS ID (if already known), address, or property name for each of the resources you need to resurvey and edit each resource using the pencil tool from the search panel (demonstrated in the video beginning at 47:53). To use the second method, you need to first search in GNAHRGIS for each address you have surveyed, to determine if a point for that address already exists in the system. If it does, you can click on the pencil tool within the resource's entry on the search panel – this will bring up full resource details. The third data group on the screen, "Surveys" will include a "Select Survey for Resource," option that will be highlighted in red- click the plus sign by "Select survey for resource" and associate the point with your survey. After doing this, you will be able to open the box under "Resource location" at the top of the screen, and change the existing point's location using the same methods as used for creating a new point (above).

The resurveying process is important to understand because it saves the surveyor time and effort by allowing resource data to be carried over from the existing survey, and it allows for GNAHRGIS to track the conditions of resources through time.

#### *Important Notes on Resurveying Resources*:

- ◆ Avoid Duplicate Points
	- Because GNAHRGIS is essentially a crowdsourcing survey tool that is used by many people of different skill levels, and the ability for surveyors to relocate points has just been introduced, there are some inaccurately-located points in GNAHRGIS. If you are completing a survey for an area that has been previously surveyed in GNAHRGIS and the existing points representing the resources you are surveying are inaccurately located, you are responsible for relocating those points to accurate locations as part of your new survey. DO NOT create a duplicate point for a resource that has already been surveyed.
	- A point cannot be relocated until it is associated with a new, ongoing survey, so, in order to relocate a previously-surveyed point.
	- Note that you will first have to associate the point with your new survey in order to be able to edit the location of a point. So when you find a point that you need to resurvey:
		- − pull up the resource details screen using either method demonstrated in the video
		- − Under "Surveys" (the third data category on the screen) click "Select survey for resource"
		- − Select the survey you are resurveying this resource for from the list in the pop-up that appears
		- − You should then be able to edit the point's location by simply clicking on the grey box under "Resource location" (the first data category on the screen)

As always, please don't hesitate to ask HPD staff if you have additional questions regarding GNAHRGIS - thank you for your work in helping to expand Georgia's historic resource inventory!